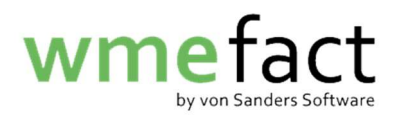

## Wiegeschein erstellen

In dieser Anleitung zeige ich Ihnen anhand einer "Eingangsverwiegung" den Prozess der Wiegescheinerstellung. Die Erstellung einer "Ausgangsverwiegung" unterscheidet sich nicht von der einer "Eingangsverwiegung".

1. Klicken Sie auf "Funktionen"  $\rightarrow$  "Verwiegung"  $\rightarrow$ "Eingangsverwiegung" / "Ausgangsverwiegung"

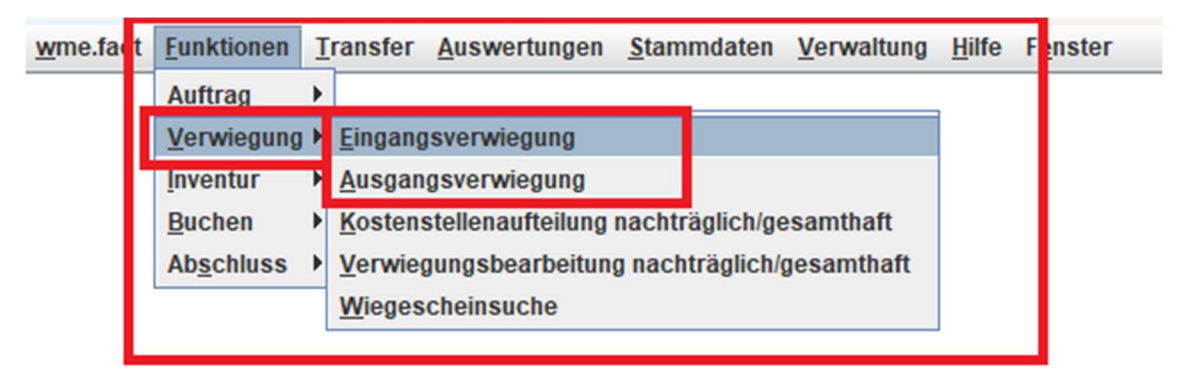

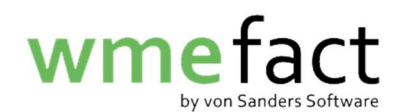

2. Klicken sie auf "Bearbeiten"

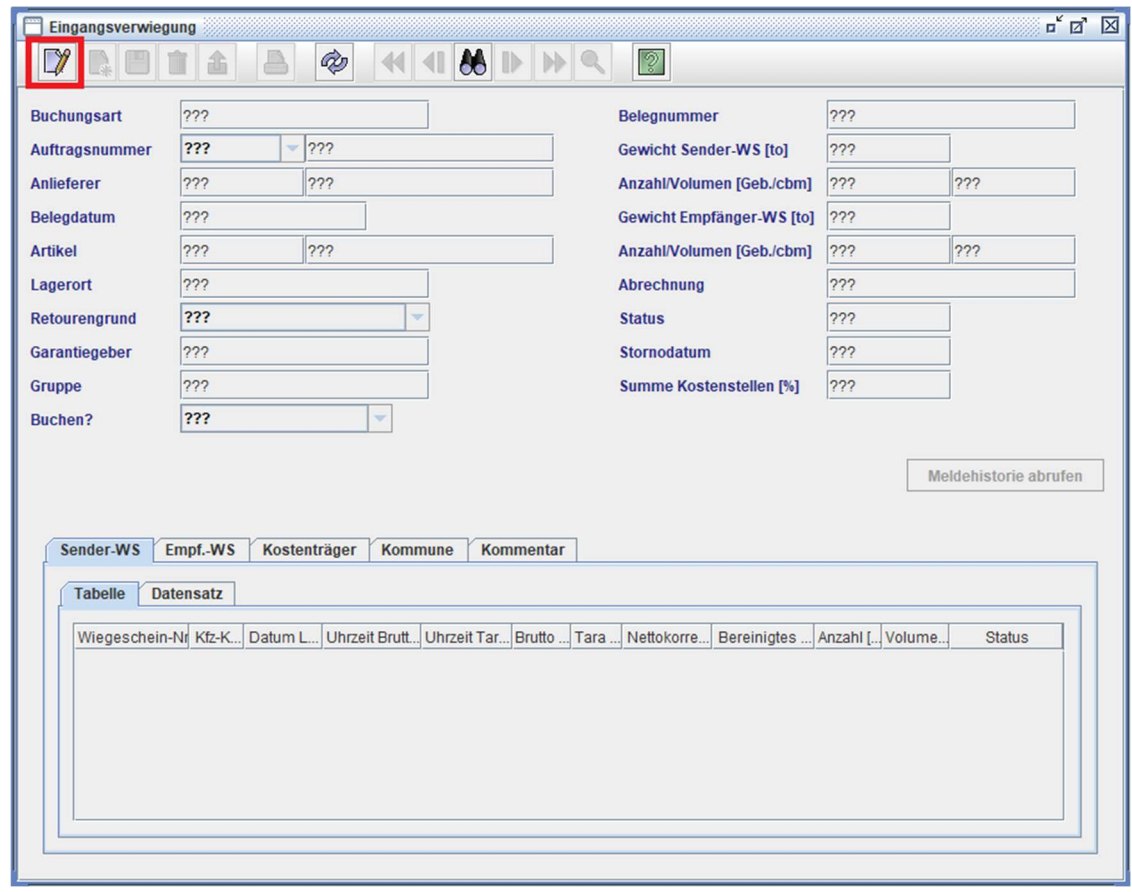

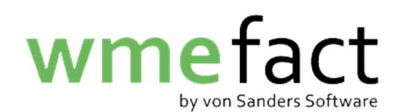

3. Klicken Sie auf "Neu"

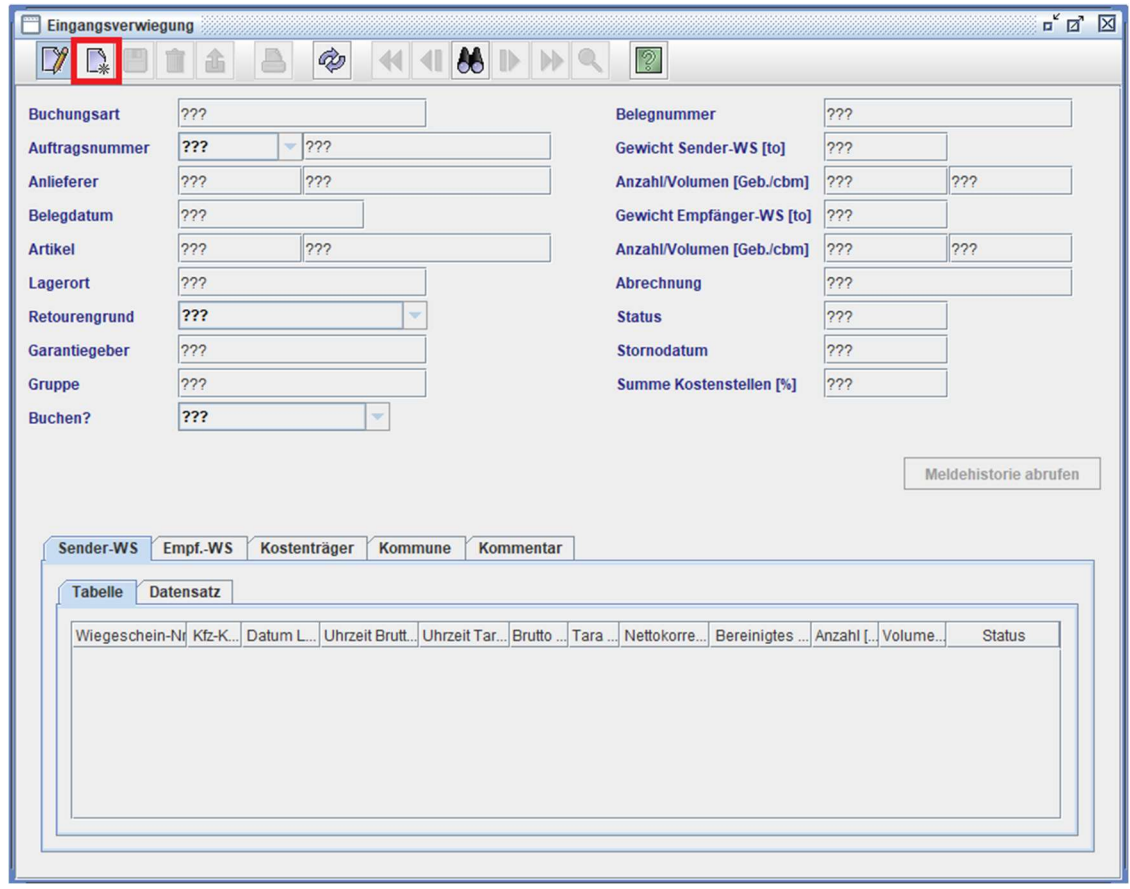

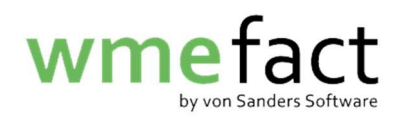

4. Füllen Sie alle rot umrandeten Felder aus. Nutzen Sie hierzu bei Bedarf die Lupe

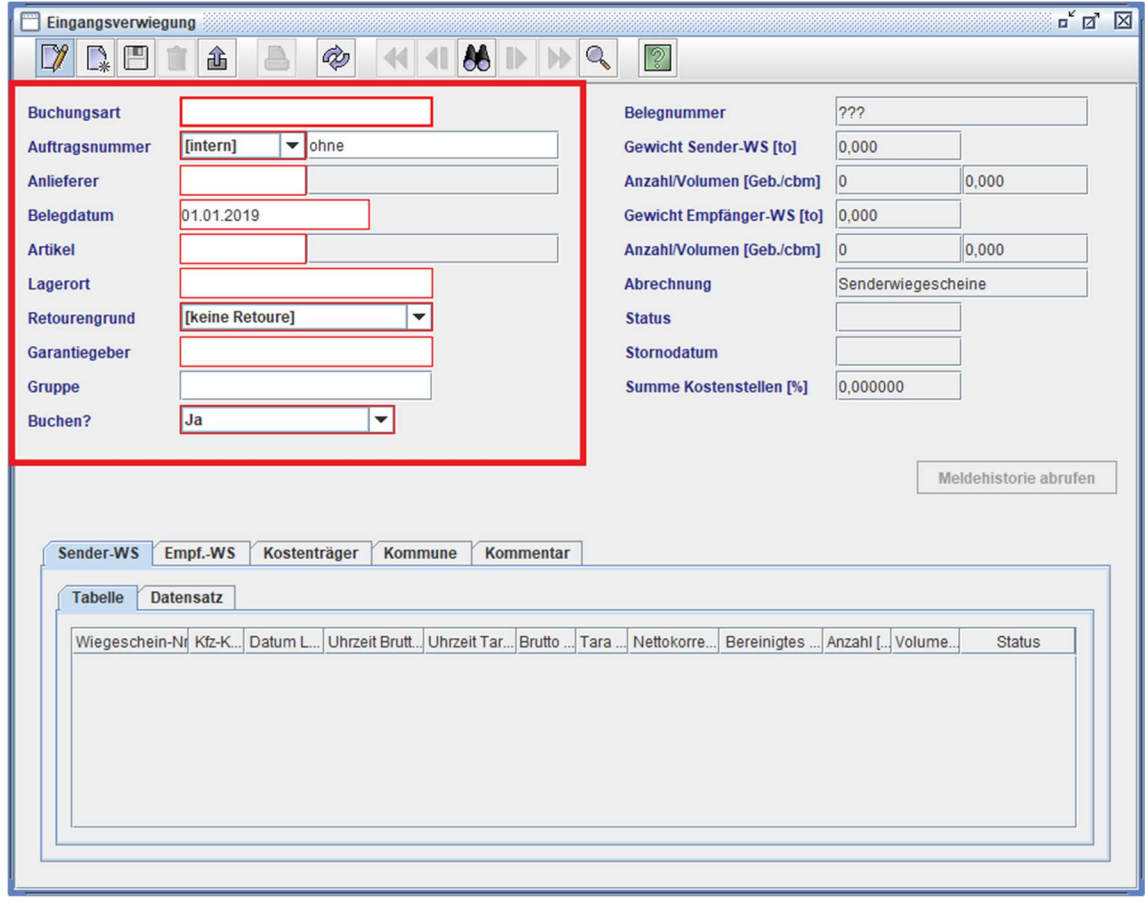

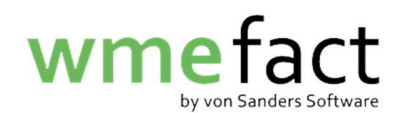

5. Klicken Sie auf "Speichern"

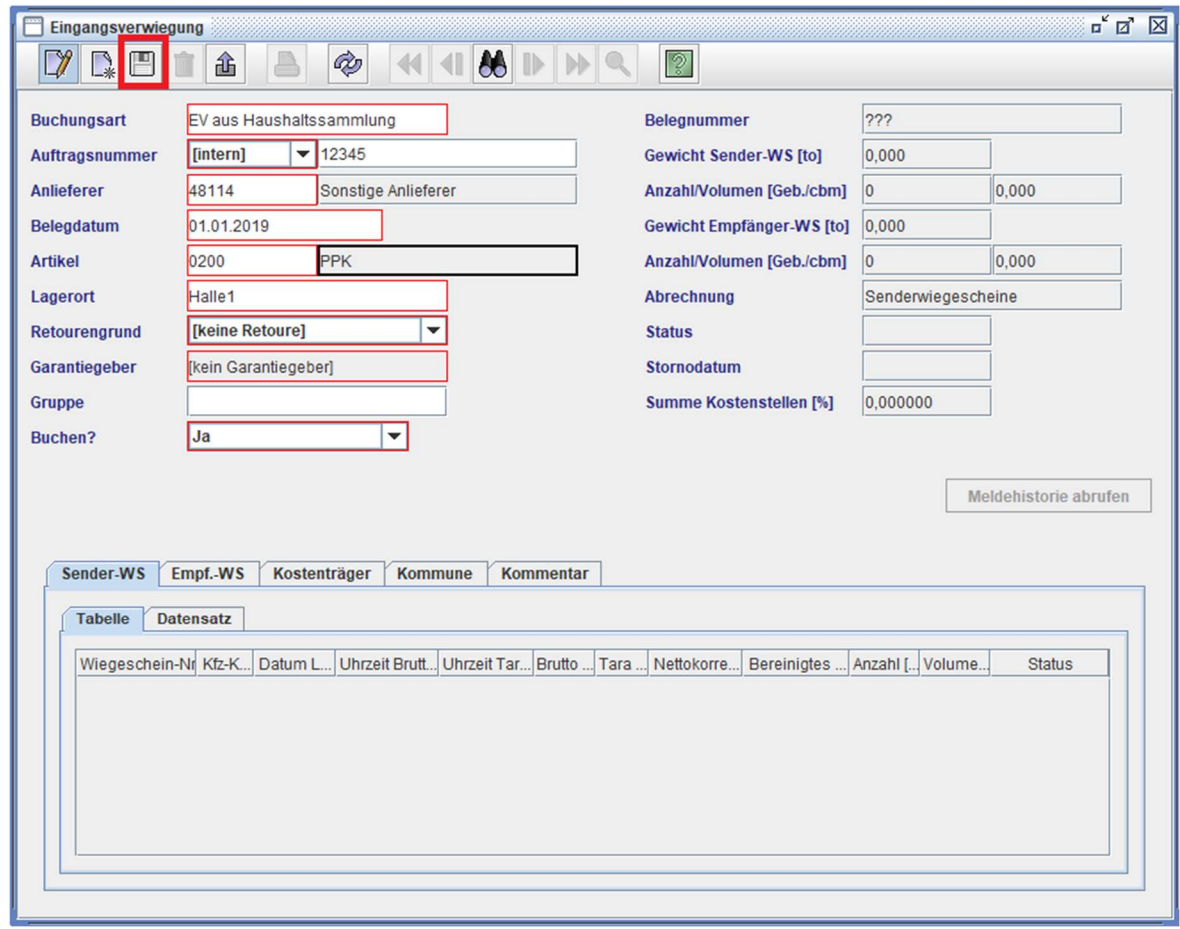

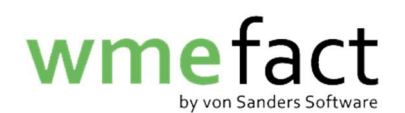

6. Wählen Sie "Sender-WS" / "Empf.-WS"  $\rightarrow$  "Datensatz" und anschließend auf "Neu"

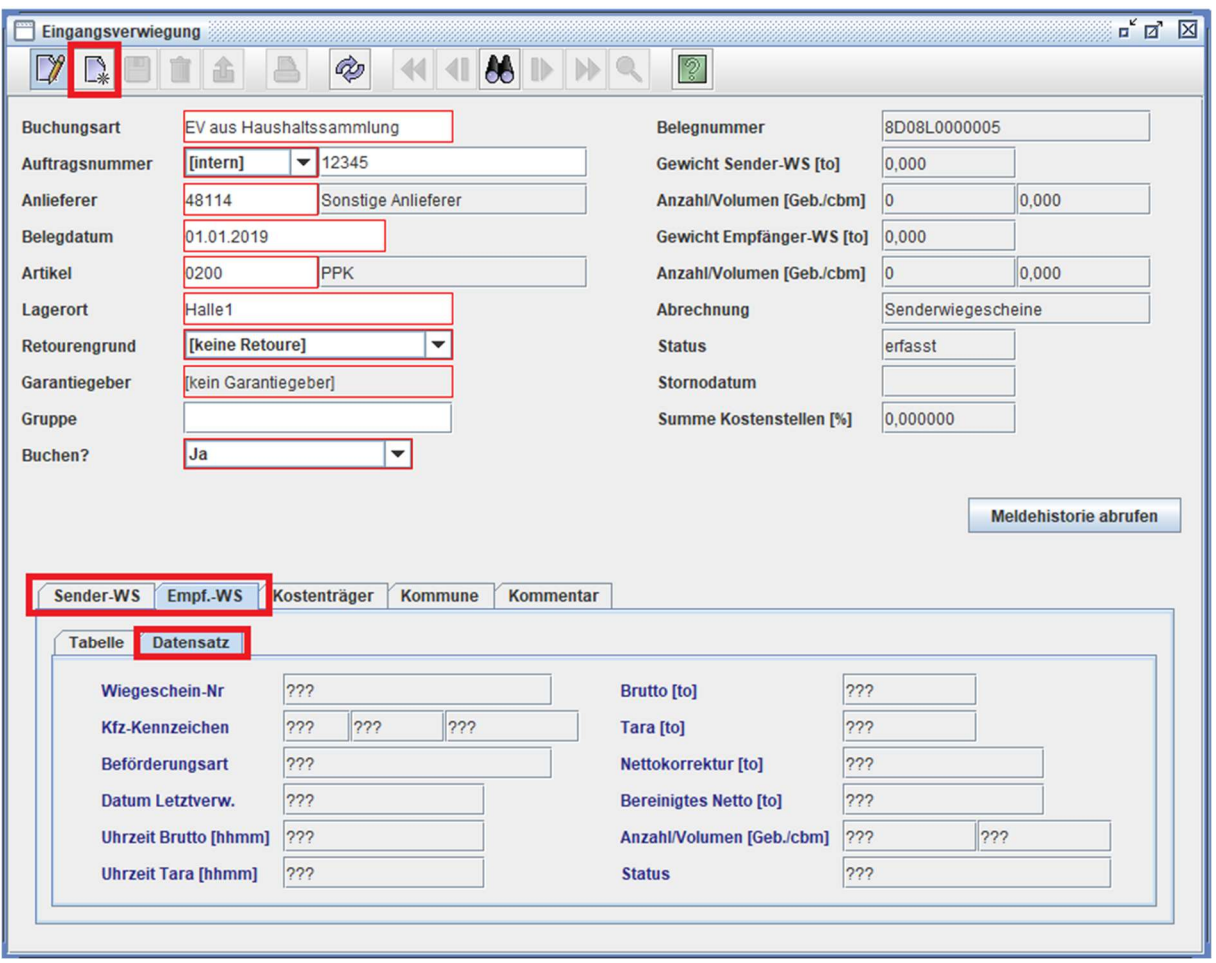

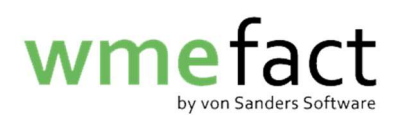

7. Füllen Sie nun die Wiegescheindaten aus. Nutzen Sie hierzu bei Bedarf die Lupe und klicken Sie anschließend auf "Speichern"

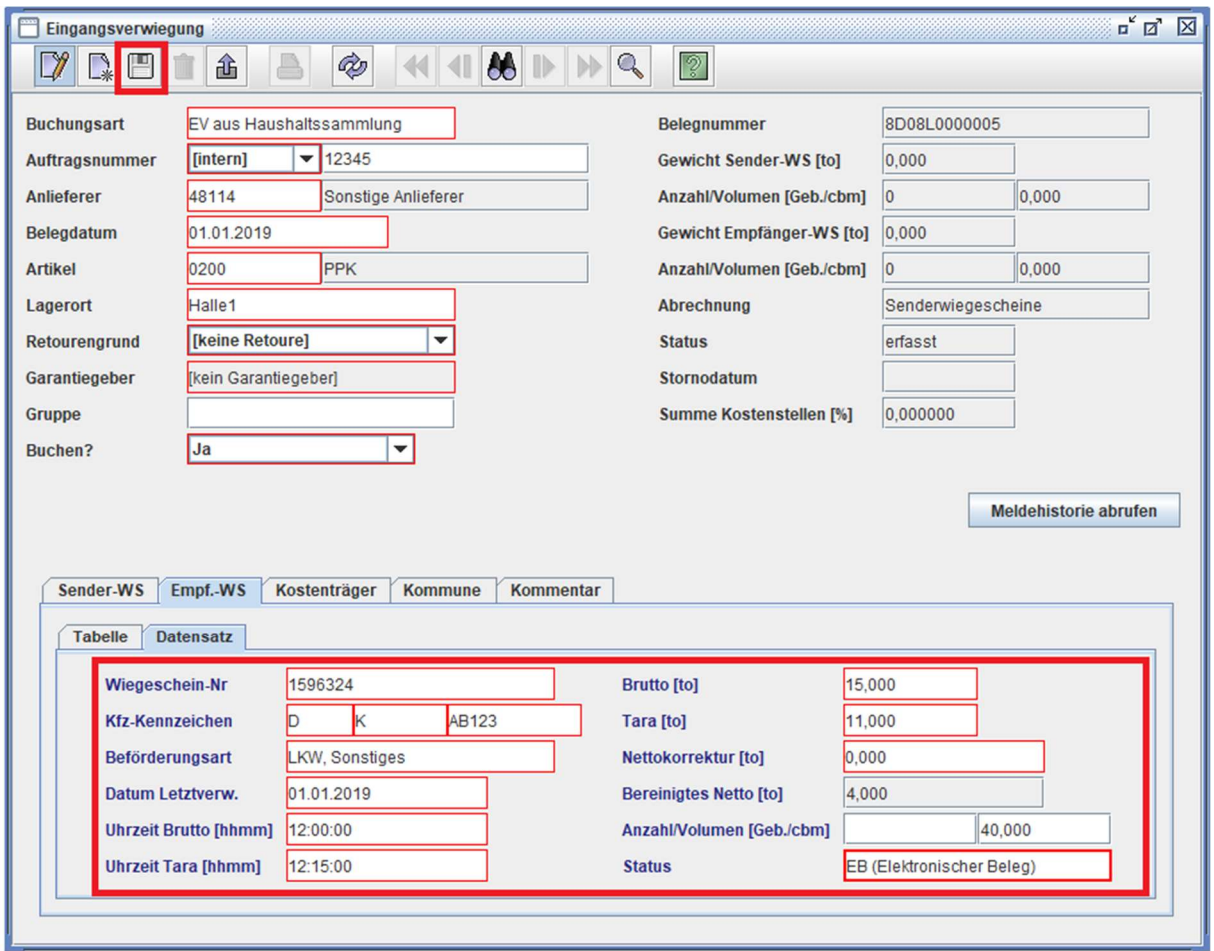

Sollten Sie für Ihre Wiegescheine eine "Kostenstellenaufteilung nachträglich/gesamthaft durchführen, ist die Anlage des Wiegescheines hiermit abgeschlossen. Wenn Sie den/die Kostenträger direkt am Wiegeschein hinterlegen, folgenden Sie den beiden letzten Schritten.

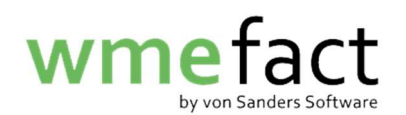

8. Wählen Sie "Kostenträger"  $\rightarrow$  "Datensatz" und klicken anschließend auf "Neu"

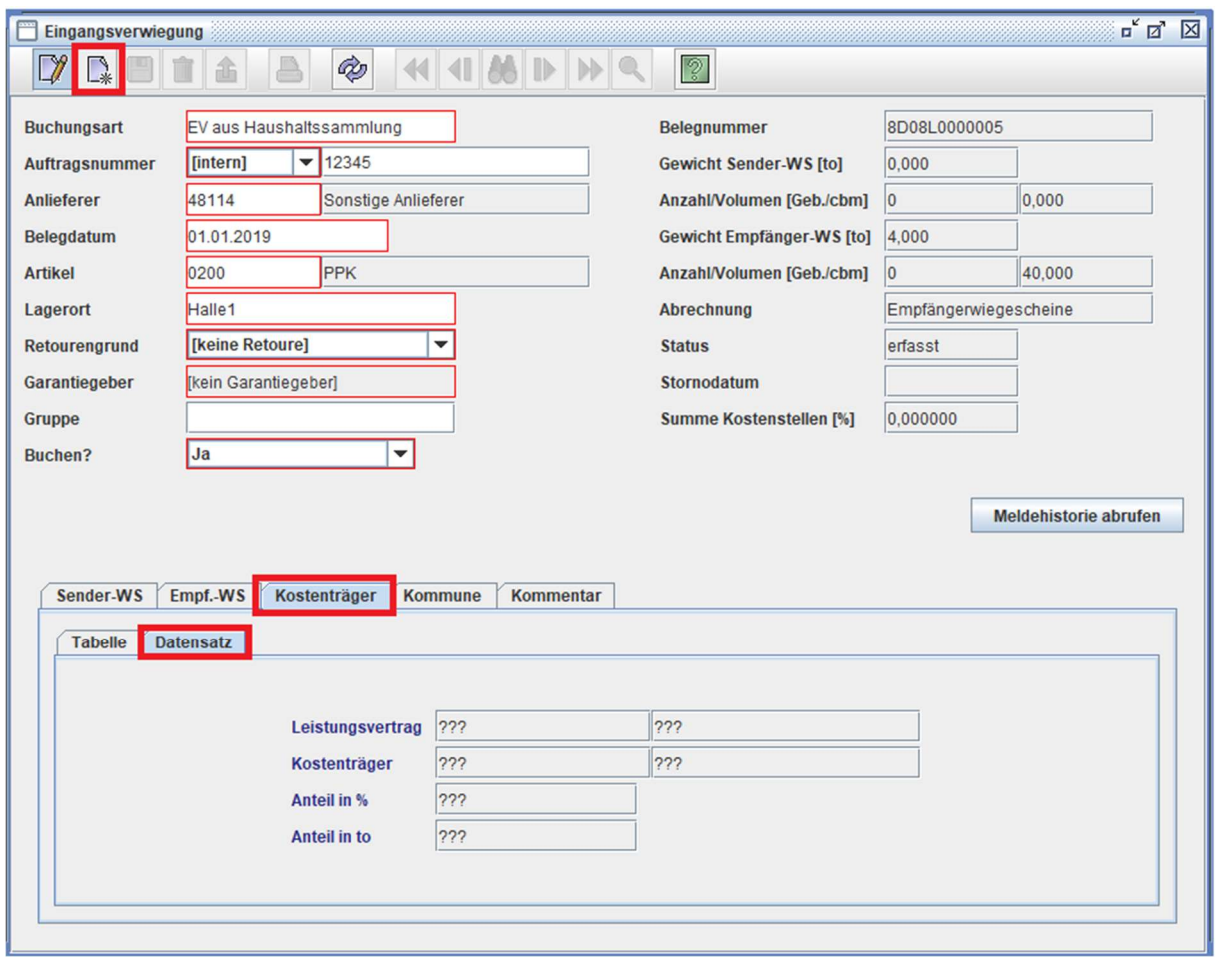

![](_page_8_Picture_0.jpeg)

9. Füllen Sie die rot markierten Felder aus und klicken auf "Speichern"

![](_page_8_Picture_21.jpeg)

Wenn Ihr Wiegeschein zu 100% aufgeteilt ist, kann dieser anschließend gebucht und gemeldet werden.